## 為停課做準備-給老師們的 ZOOM 操作教學

感謝 101 班鄧智文協助測試功能及編輯

 $\times$ 

這篇文章主要提供幾個對於老師必須要知道的 ZOOM 技巧,希望能提供到幫助!  $\Box$  Zoom

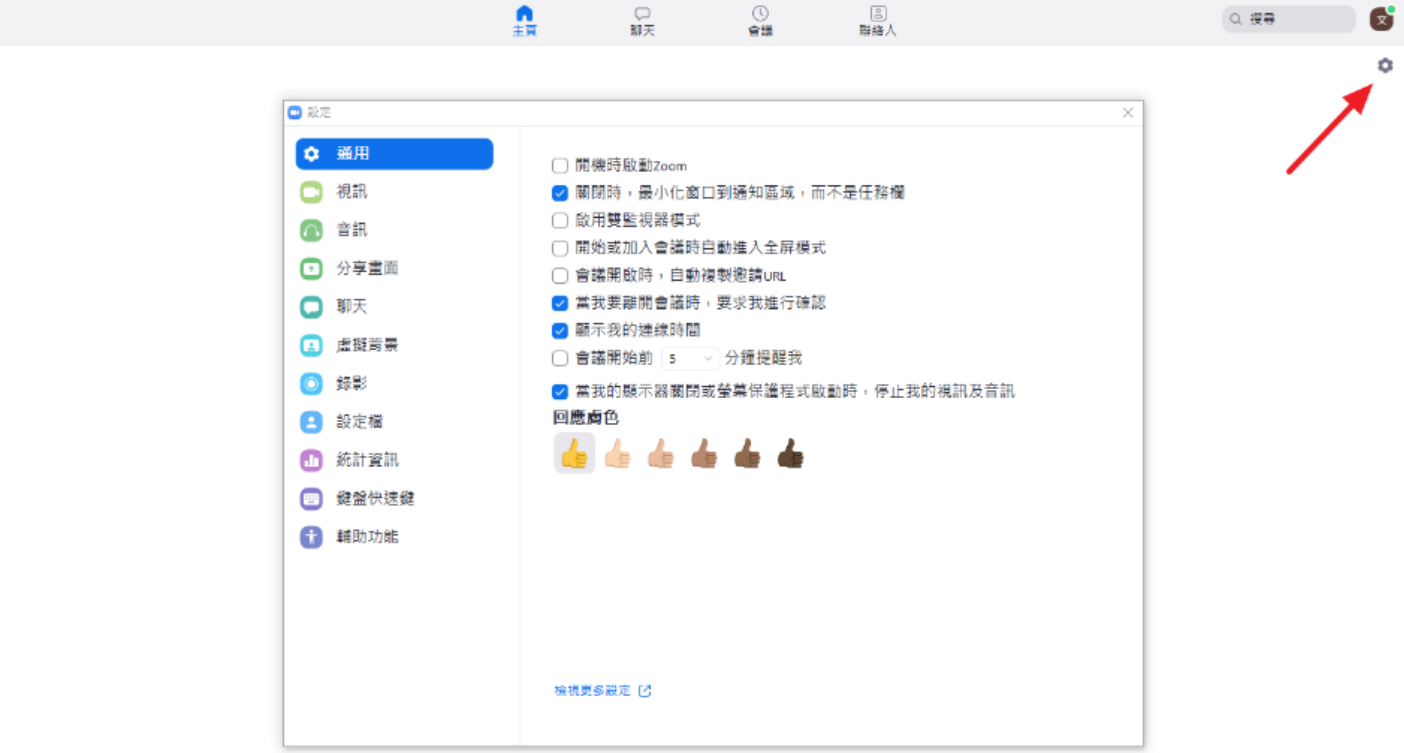

在開始前,可以先試著開啟主頁右上角的設定瀏覽過一遍,依照個人需求調整設定, 絕對有幾個適合你的選項(高畫質視頻、美顏),接著我會照著開始直播時會依序遇到 的介面做介紹,希望你可以跟著嘗試操作一遍,以便加深印象

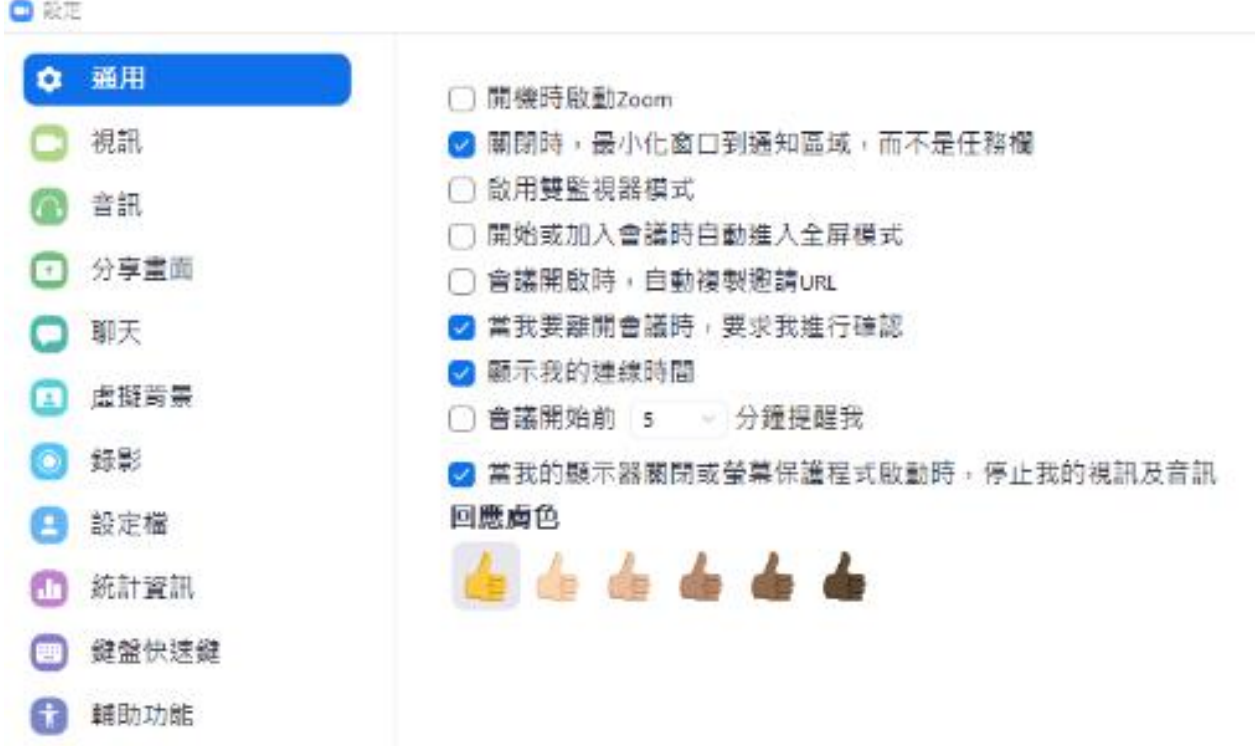

# 目錄

#### 按住 Ctrl 在點任一目錄跳轉

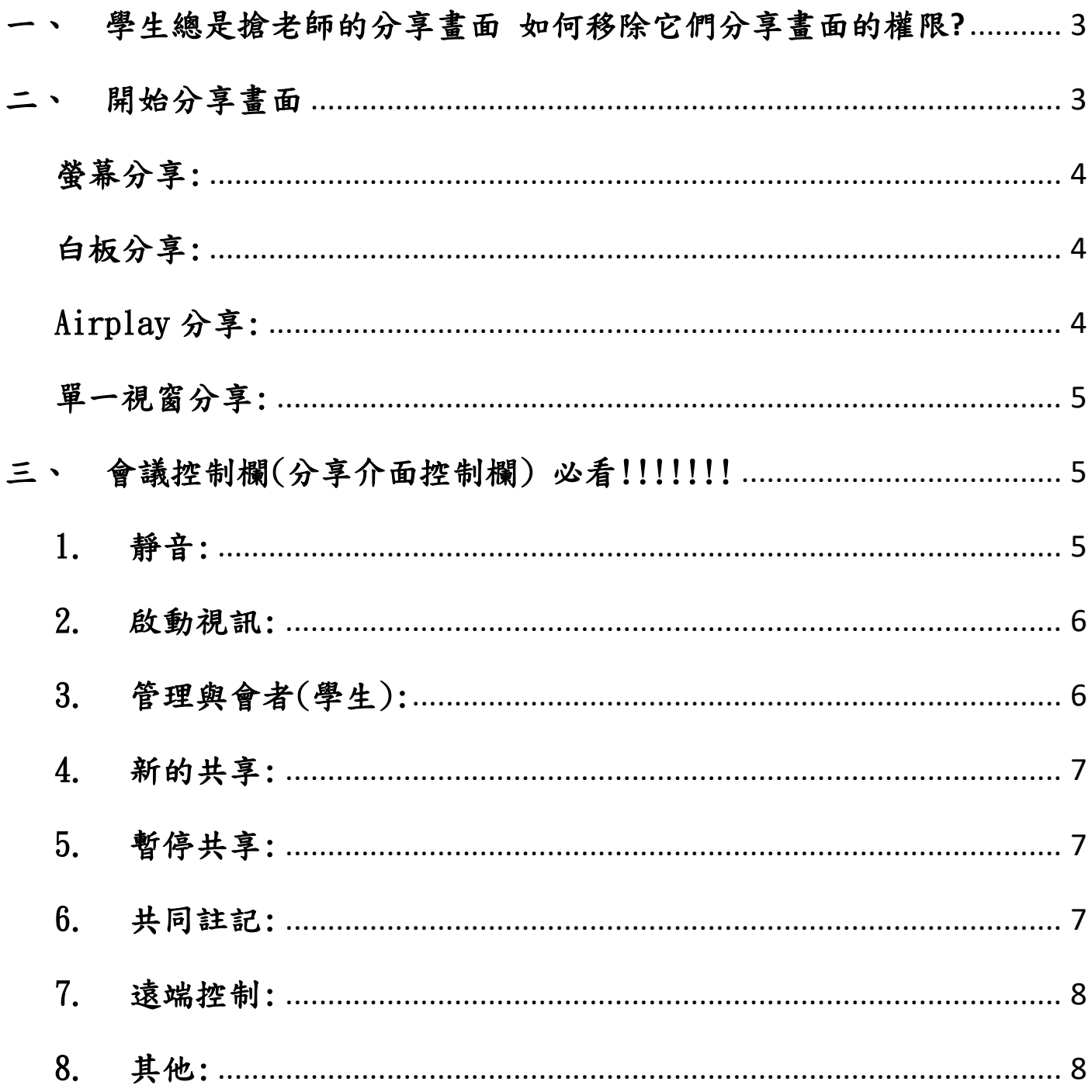

<span id="page-2-0"></span>一、 學生總是搶老師的分享畫面 如何移除它們分享畫面的權限**?**

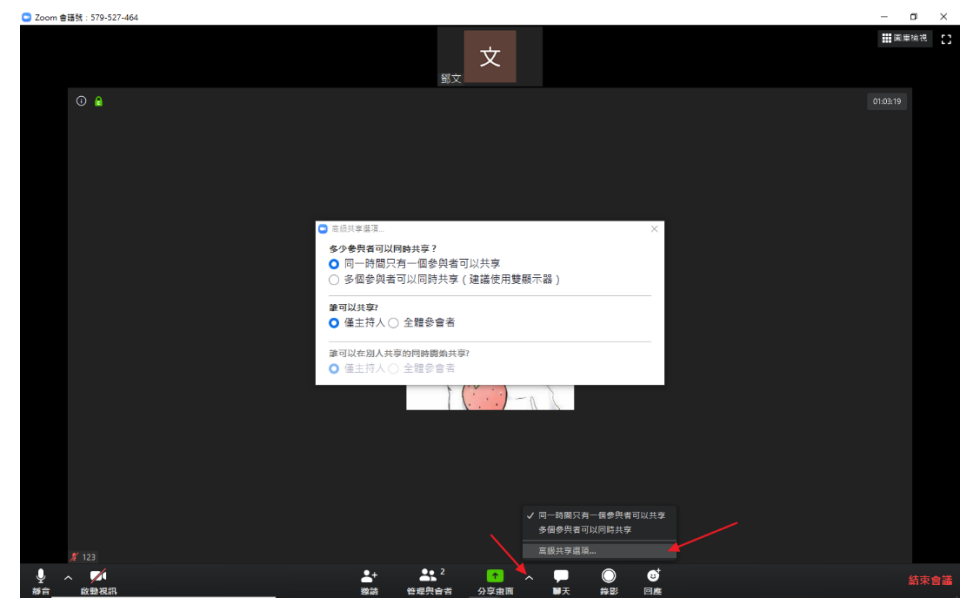

在 ZOOM 的預設中,參與會 議者(學生)可以同主持人 (老師)一起分享畫面,為 了避免學生胡亂操作,該 如何設定呢?在剛進入課程 直播時,應該會進到一個 能檢視所有視訊畫面的介 面,請把下方選單中間的 一個向上箭頭點開,選擇 "高級共享設定"並照著 圖片中的設定做調整,這 樣就不怕被學生搶畫面囉!

#### <span id="page-2-1"></span>二、 開始分享畫面

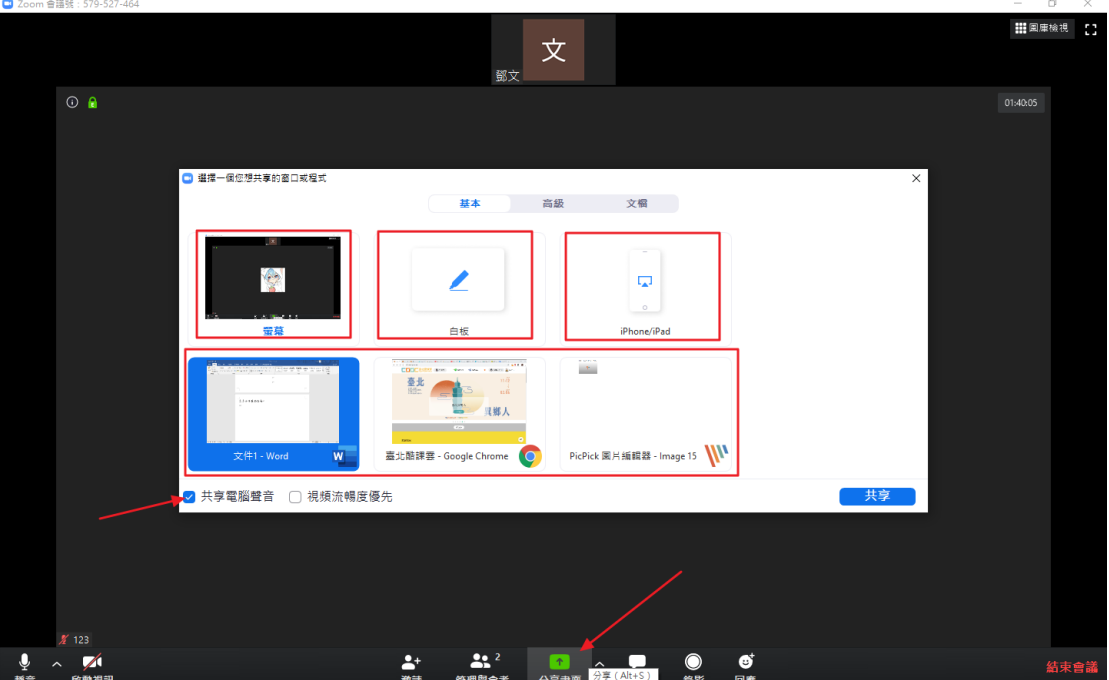

 $\vert$ 接著就要進入到最重要的部分,大部分老師上課都要配合教材,這裡就要靠分享畫面 來同步顯示教材了。在開啟分享書面選單後,請所有老師切記把選單左下角的 "共享電腦聲音"選項打勾,以免遇到要播放影片時卻沒有聲音的窘境,接著可以看 到基本介面中可供分享的畫面大致分成四個選項

-螢幕、白板、Airplay、單一視窗分享,

下面做個別的簡單介紹

<span id="page-3-0"></span>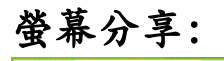

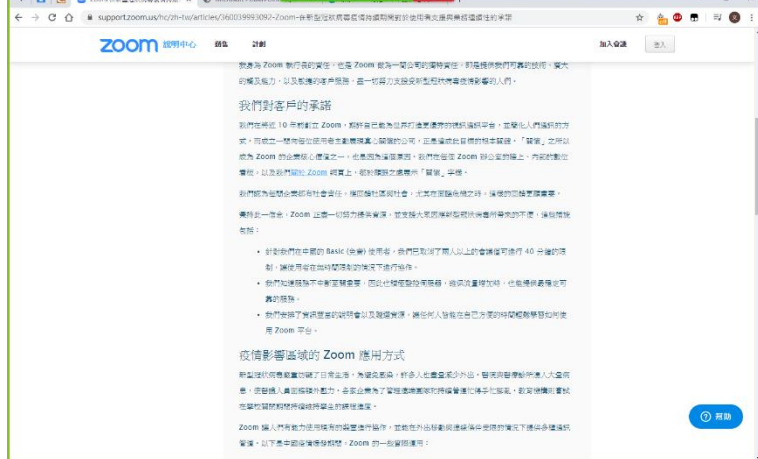

開啟螢幕共享後畫面邊緣會出現綠色 線條,也就是此次分享會擷取的範 圍,此範圍無法變動。由於是擷取全 螢幕,所以你在變換視窗的過程及操 作都會被看到

優點:切換視窗較方便 缺點:任何動作都會被看到

#### <span id="page-3-1"></span>白板分享:

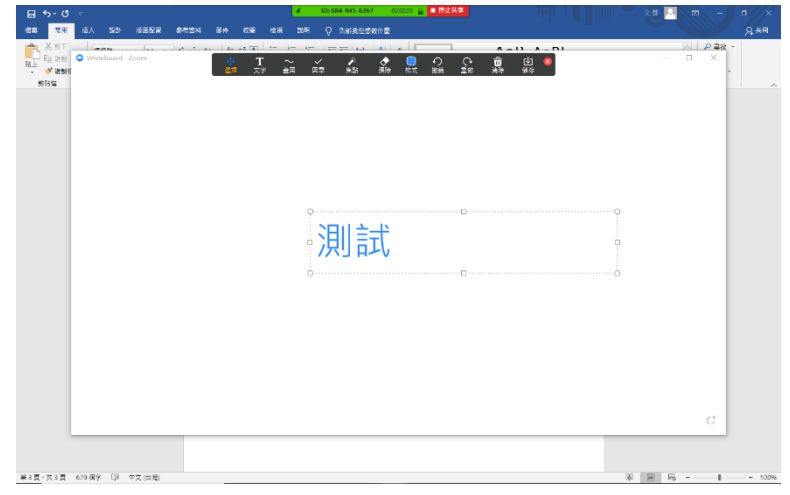

就像字面上的意思,分享一個白板, 雖然像圖片上看到的-從主持人(老 師)的角度會看到很多畫面,但參與 會議者(學生)的畫面卻只有一塊白 色,其他什麼都看不到

優點:畫面簡潔 適合寫重點 缺點:學生只能看到白板

### <span id="page-3-2"></span>Airplay 分享:

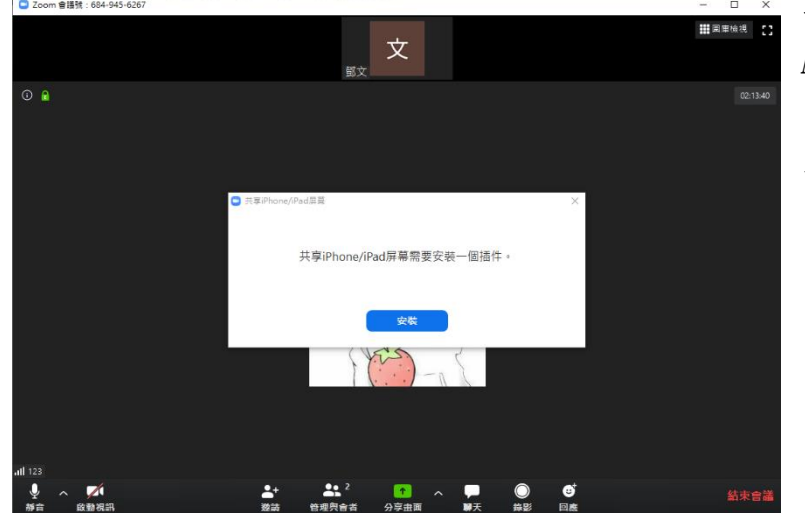

一樣如同字面上的意思,分享連接 Airplay 的書面,但這裡不做介紹, 因為基本上用不到也非常不建議使 用

### <span id="page-4-0"></span>單一視窗分享:

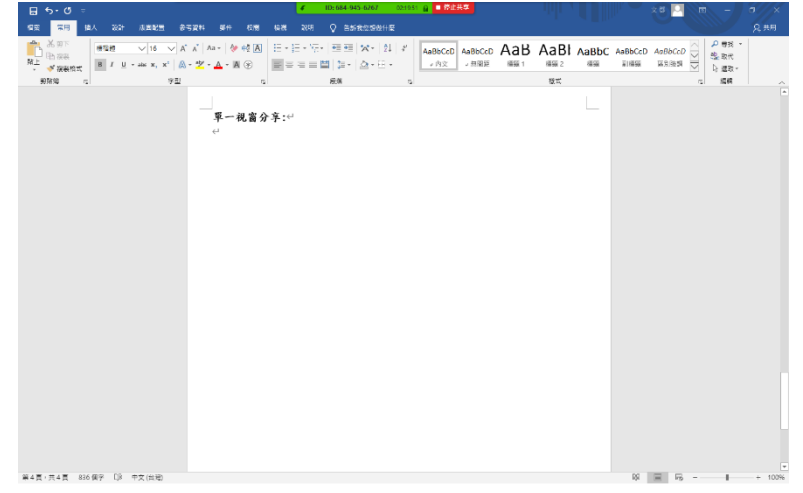

除了上述的三個必定會出現的分享選 項,剩下的都屬於單一視窗分享,在 這種模式下,不管你如何切換書面, 參與會議者(學生)會看到的都只是你 所選擇的視窗,故若是遇到跳轉連結 網址就需要重新切換視窗

優點:學生不會看到多餘的視窗 缺點:切換視窗不方便

#### 雖然分享畫面選單中還有其他選項 但我介紹的這幾種基本就夠應付各種狀況了 但老師們也可以試試其他選項 也許真的有適合你的

#### <span id="page-4-1"></span>三、 會議控制欄(分享介面控制欄) 必看!!!!!!!

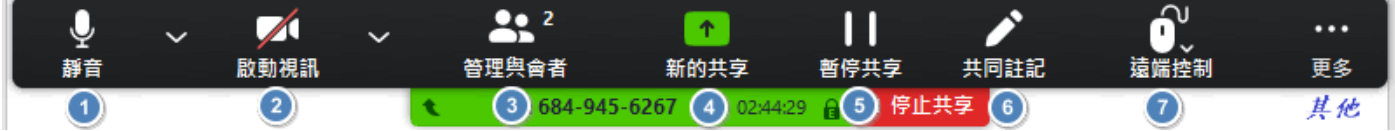

在每次分享畫面時,畫面中必定會出現如上圖的橫條(一般在畫面正上方),當滑鼠滑 過就會出現,稱為會議控制項。它控制著視訊畫面及分享畫面等大大小小的設定及選 項, 以下依序介紹,請務必全部看完

(若是有附圖便是本身圖示或旁邊選單打開的結果)

<span id="page-4-2"></span>1. 靜音: 字面上的意思-開啟後參與會議者(學生)就聽不到你 選擇麥克風 √ FrontMic (Realtek High Definition Audio) 所說的話了。左圖便是旁邊箭頭點開的選單 預設 選擇揚聲器 測試揚聲器&麥克風:測試你的喇叭及麥克風是否正常 ✔ 喇叭 (Realtek High Definition Audio) 運作,建議第一次開直播要試一試 預設 測試揚聲器&麥克風... 其他就沒什麼重要的了,除非你要換喇叭或麥克風的 切换到電話音頻... 設備,就要選擇音頻設置做更改停用電腦語音設備 音頻設置...

<span id="page-5-0"></span>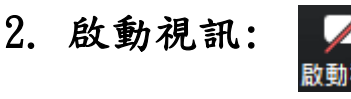

視訊設定...

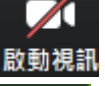

要記得連接攝像頭才能開啟,左圖是圖示右側箭頭打開的選 單,基本上用不到就不做介紹了

<span id="page-5-1"></span>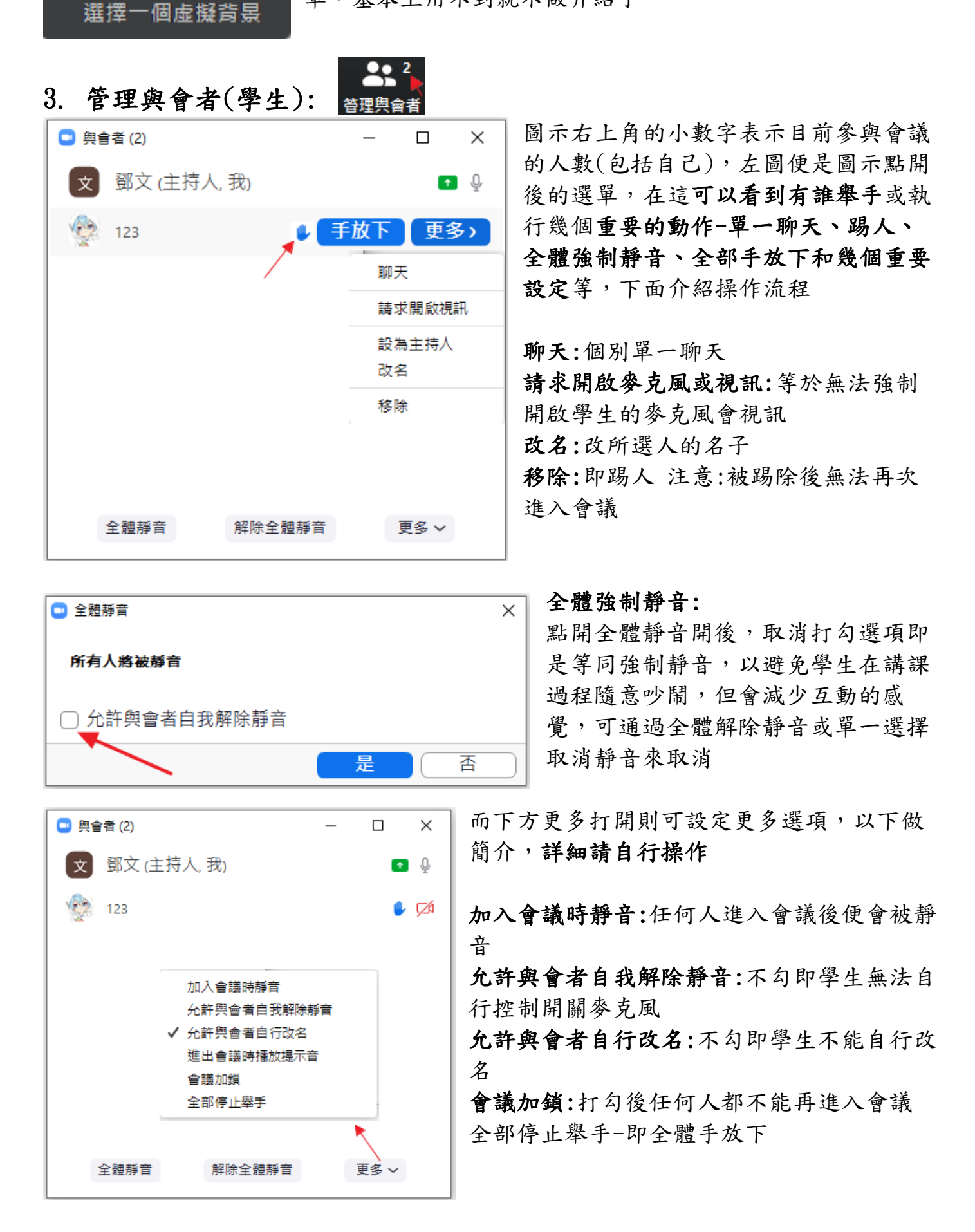

<span id="page-6-0"></span>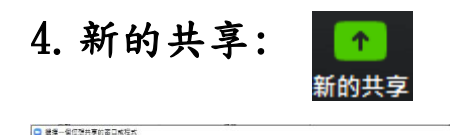

 $\overline{\phantom{a}}$ 

.<br>Agartha

**国文副本副連第5項** 

3 共享電腦聲音 □ 視頻油暢度優先

 $7.6$ 

ø

 $\sqrt{2}$ 

 $\overline{\mathbf{u}}$ 

**Louis** 

 $\overline{\mathbf{u}}$  .

等同開啟分享畫面選單,左圖即分享畫面選單

<span id="page-6-1"></span>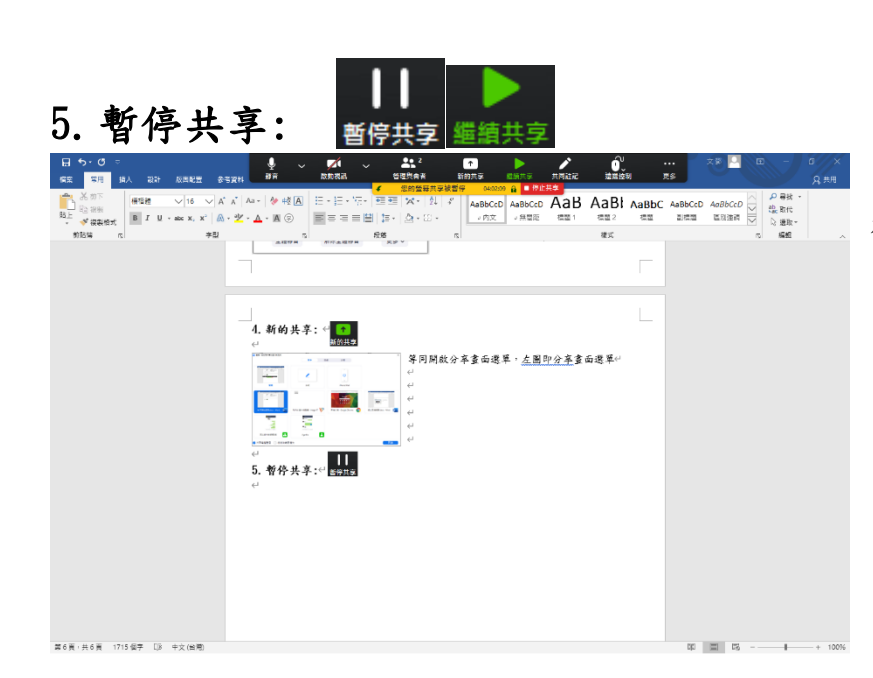

#### 同字面上的意思,點擊後會議控制 欄變為橘色,會議參與者(學生)看 到的畫面會暫停,再次點擊繼續分 享

<span id="page-6-2"></span>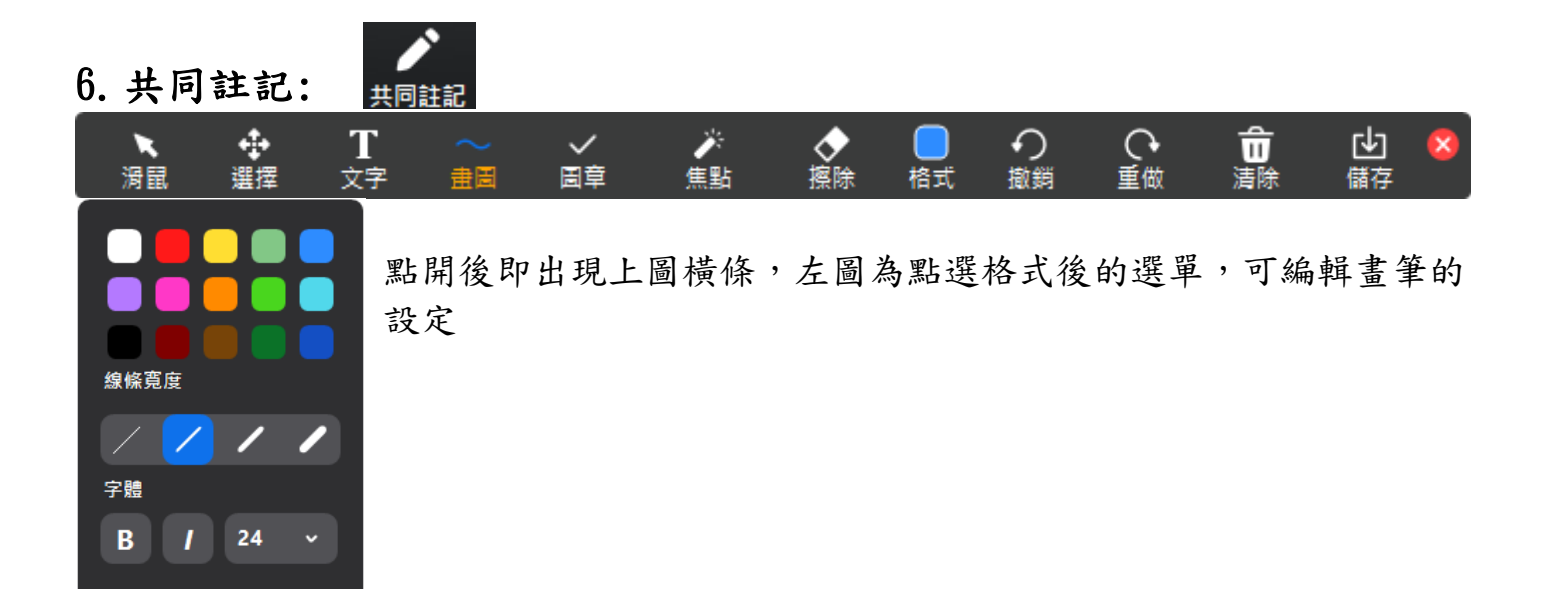

## <span id="page-7-0"></span>7.遠端控制:

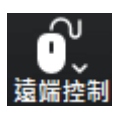

#### 自動接受所有請求 將滑鼠/鍵盤控制權給:  $123$

點開後出現右圖幾個選項,記得千萬不能打勾"自動 接受所有請求"的選項。這功能很有趣也很方便,但 不適合在上課用,有興趣的老師可以自行操作試試

## <span id="page-7-1"></span>8.其他:

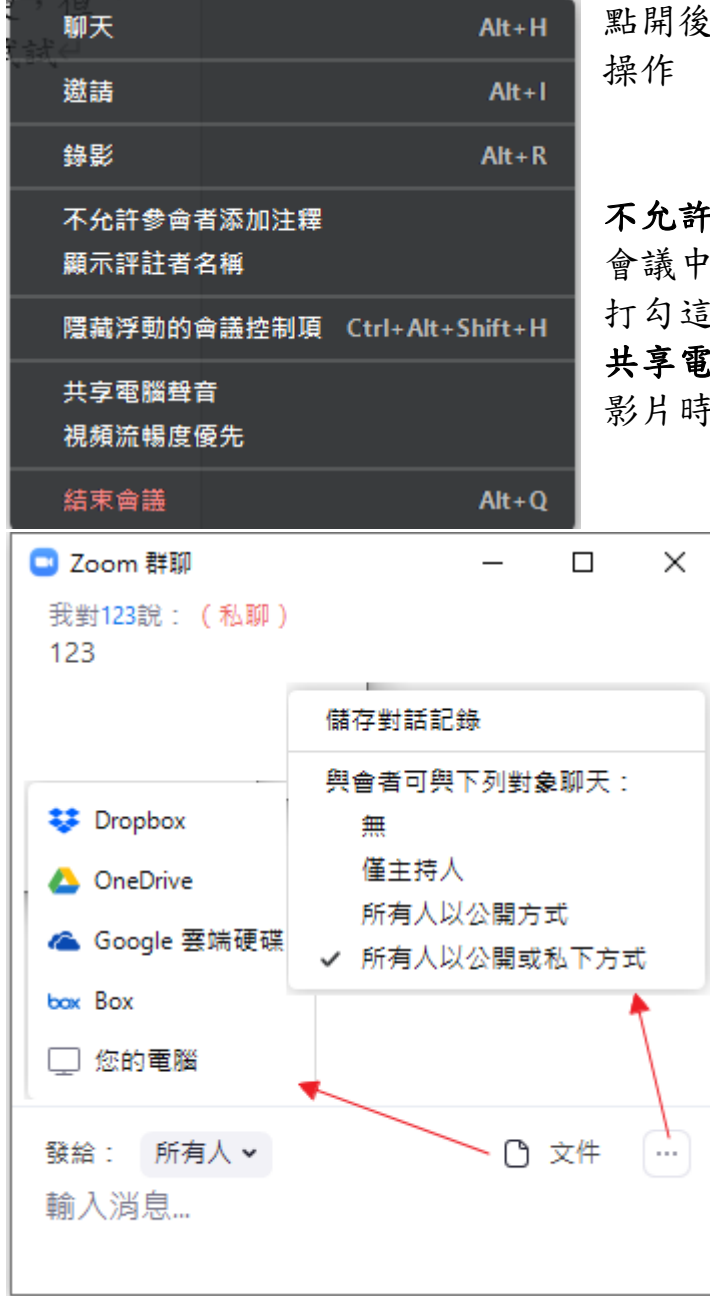

點開後出現選單,下面做個別簡介,詳細請自行 操作

不允許參會者添加注釋:這很重要,在每一次的 會議中,預設皆沒打勾,所以切記每次開課都要 這個選項,以免學生上課搗亂 共享電腦聲音:字面上的意思,必須打勾以免播 影片時卻沒聲音

#### 聊天:

點擊聊天後即出現左圖視窗,此介面可 以發布文件給所有人(很方便),更重要 的是,點擊右下角的按鈕打開聊天設 定,一定要打勾"所有人以公開方式" 的選項,以免學生在上課中以私聊的方 式聊天而不專心

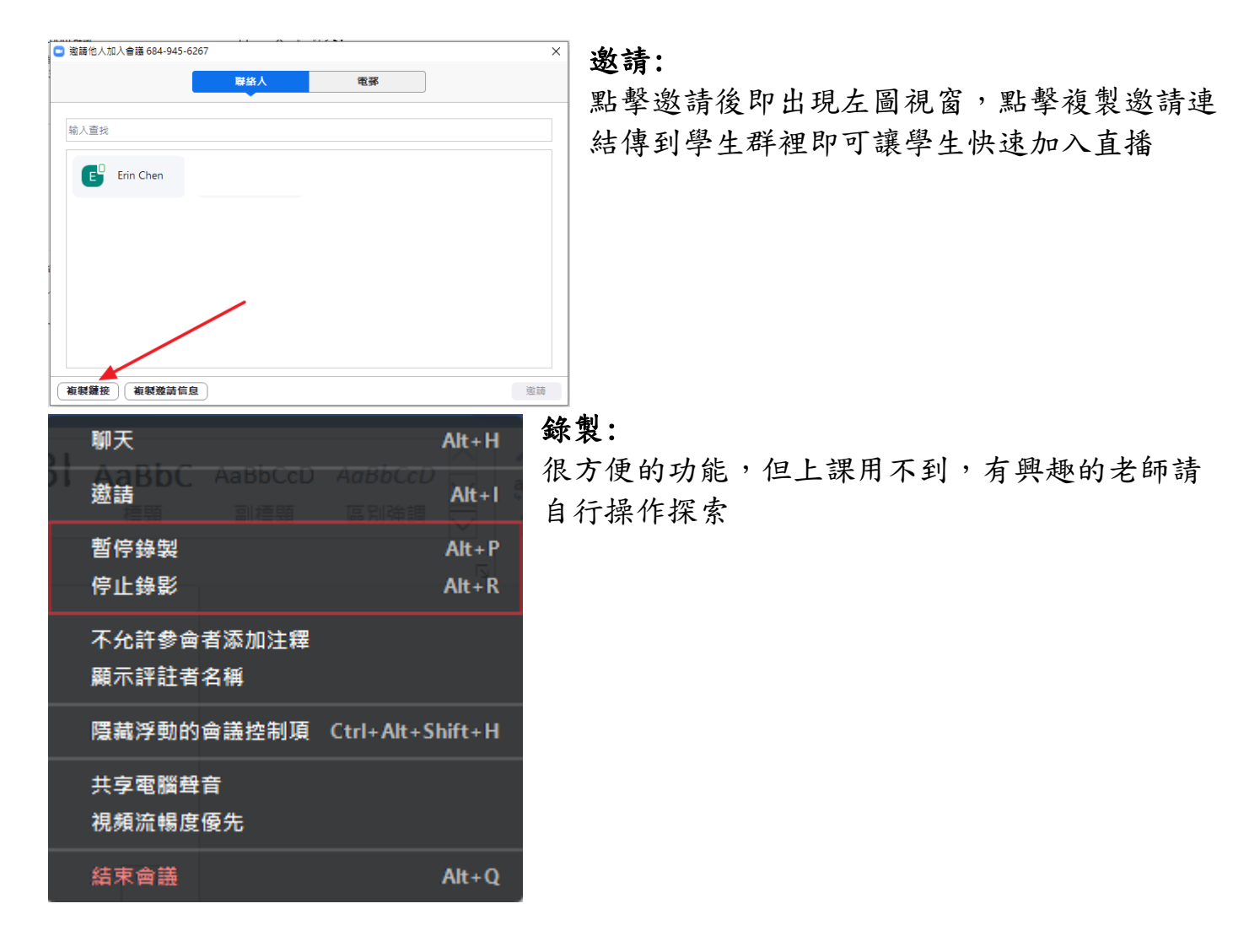

完

## 希望有幫助到各位老師